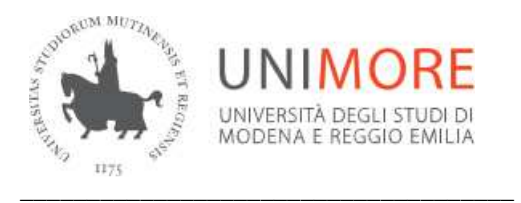

**Direzione Economico Finanziaria**  Ufficio Bilancio Via Università 4 – 41121 Modena Tel. 059 205 7013 e-mail: *ufficiobilancio@unimore.it* P.E.C.: ufficiobilancio@pec.unimore.it www.def.unimore.it

**Per poter conoscere in corso d'anno, la disponibilità residuale dei progetti movimentati con la** 

**creazione di buoni d'ordine, impegni e pagamenti occorre una volta entrati nel programma U-**

**GOV seguire il seguente percorso:** 

Area Amministrativa Gestione Progetti Report Report di Sintesi Parametri: Tipo report: aprire il menù a tendina e selezionare "Sintesi economica progetti pentaho" Unità organizzativa: aprire il menù a tendina e selezionare l'unità se ne siete a conoscenza oppure lasciare vuoto il campo Risorsa umana: indicare tra \* il cognome del Responsabile ed effettuare un invio Digitare Stampa report xls Una volta aperto il file posizionarsi nella scheda per esempio se siamo nel 2016 "Sintesi esercizio 2016"<sup>1</sup>, nella colonna denominata "disponibile di esercizio" potete visualizzare l'ammontare residuale dei singoli progetti assegnati alla propria Direzione/Ufficio.

 $\overline{a}$ 

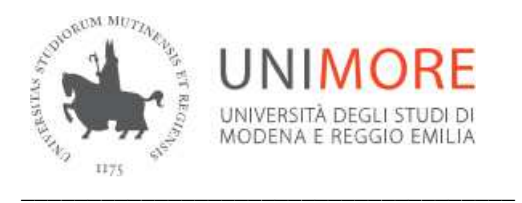

**Direzione Economico Finanziaria**  Ufficio Bilancio Via Università 4 – 41121 Modena Tel. 059 205 7013 e-mail: ufficiobilancio@unimore.it P.E.C.: ufficiobilancio@pec.unimore.it www.def.unimore.it

## **Per poter visualizzare i documenti gestionali registrati sui progetti assegnati occorre seguire il**

## **seguente percorso:**

Gestione Progetti

Report

Report amministrativi progetti

Indicare il codice progetto tra \* (per gli stanziamenti autorizzati con il Bilancio di previsione è stato previsto il codice BDGT\_2016\_ e un numero progressivo) oppure il nome progetto tra \* (dato dalla descrizione dell'assegnazione indicata nel Bilancio di previsione) oppure indicare solo il Responsabile e digitare il tasto filtra.

In questo modo verrà predisposto un elenco di progetti o solo quello interessato.

Cliccare il dettaglio del progetto che si intende visualizzare tramite il tasto a sinistra a fianco del codice progetto.

Parametri:

Selezionare il report da visualizzare: aprire il menù a tendina e selezionare "Documenti contabili PJ"

Digitare Visualizza report

Una volta aperto il file posizionarsi:

- nella scheda "Documenti gestionali" per avere evidenza di tutti i documenti registrati sul progetto stesso;

- nella scheda "Ordinativi per avere evidenza dei pagamenti effettuati;

- nell'ultima scheda "Legenda" è riportato il dettaglio con le varie descrizioni dei vari campi.